# **MIJLOACE DE DIAGNOZĂ ȘI VERIFICARE**

## **PRIVIRE DE ANSAMBLU ASUPRA PRODUSULUI**

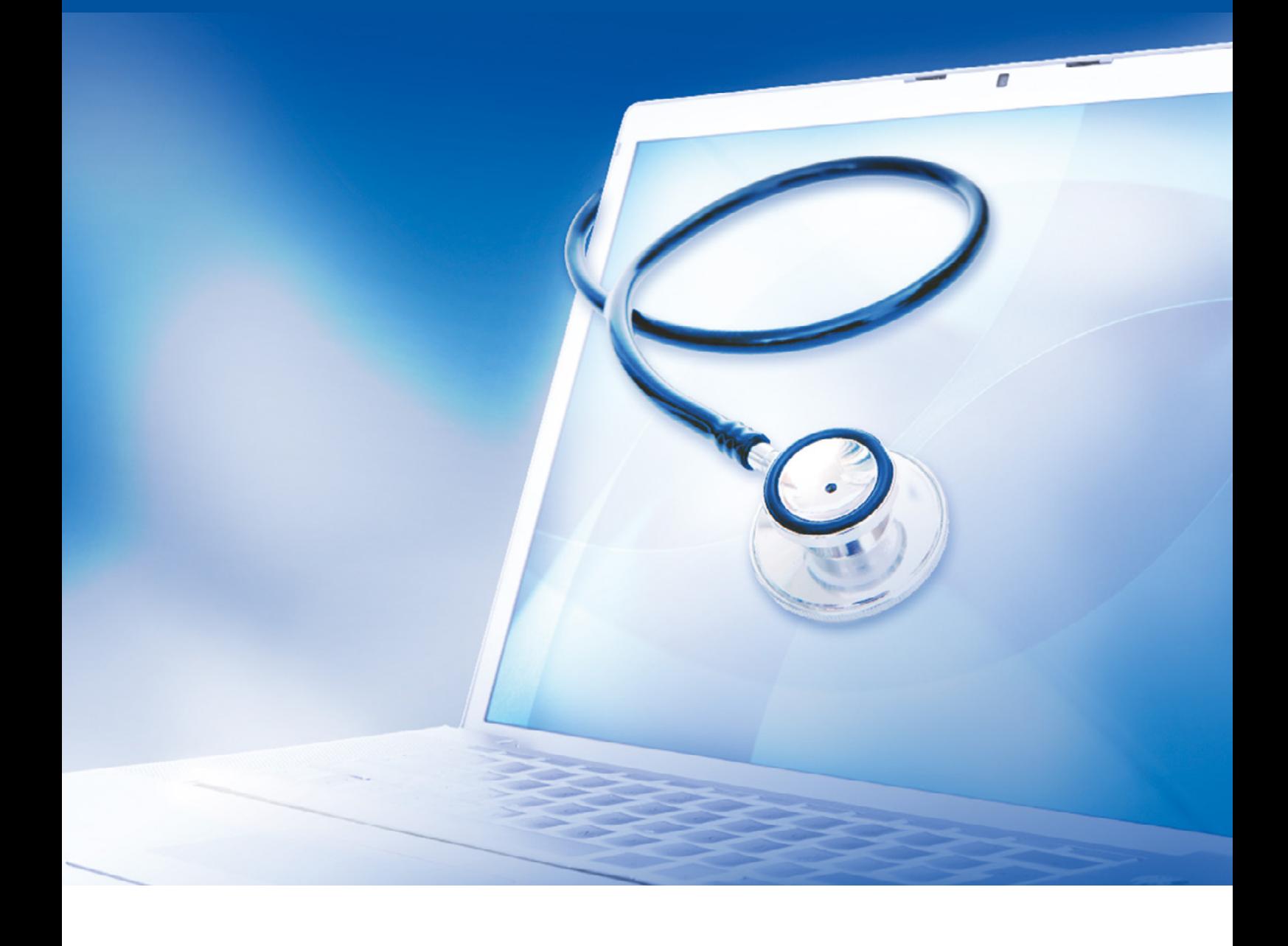

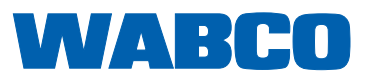

#### **Document original:**  Versiunea în limba germană este documentul original.

**Traducerea documentului original:**  Toate versiunile de limbă care nu sunt în limba germană reprezintă traduceri ale documentului original.

**Ediția 13 (01.2019) Nr. document: 815 110 037 3 (ro)**

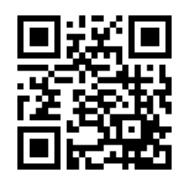

Ediția actualizată poate fi găsită la: <http://www.wabco.info/i/531>

## **Cuprins**

## **Cuprins**

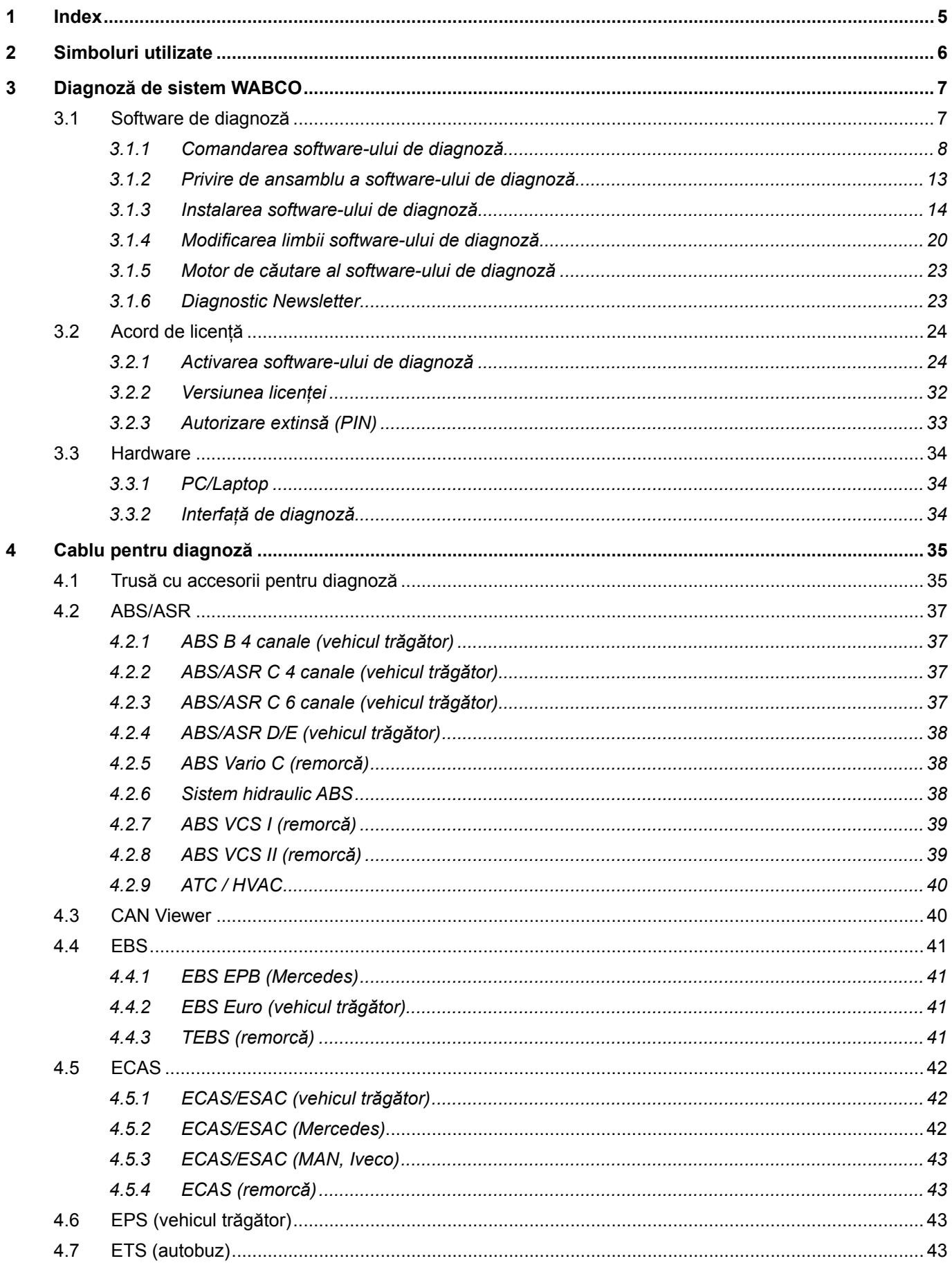

×.

## **Cuprins**

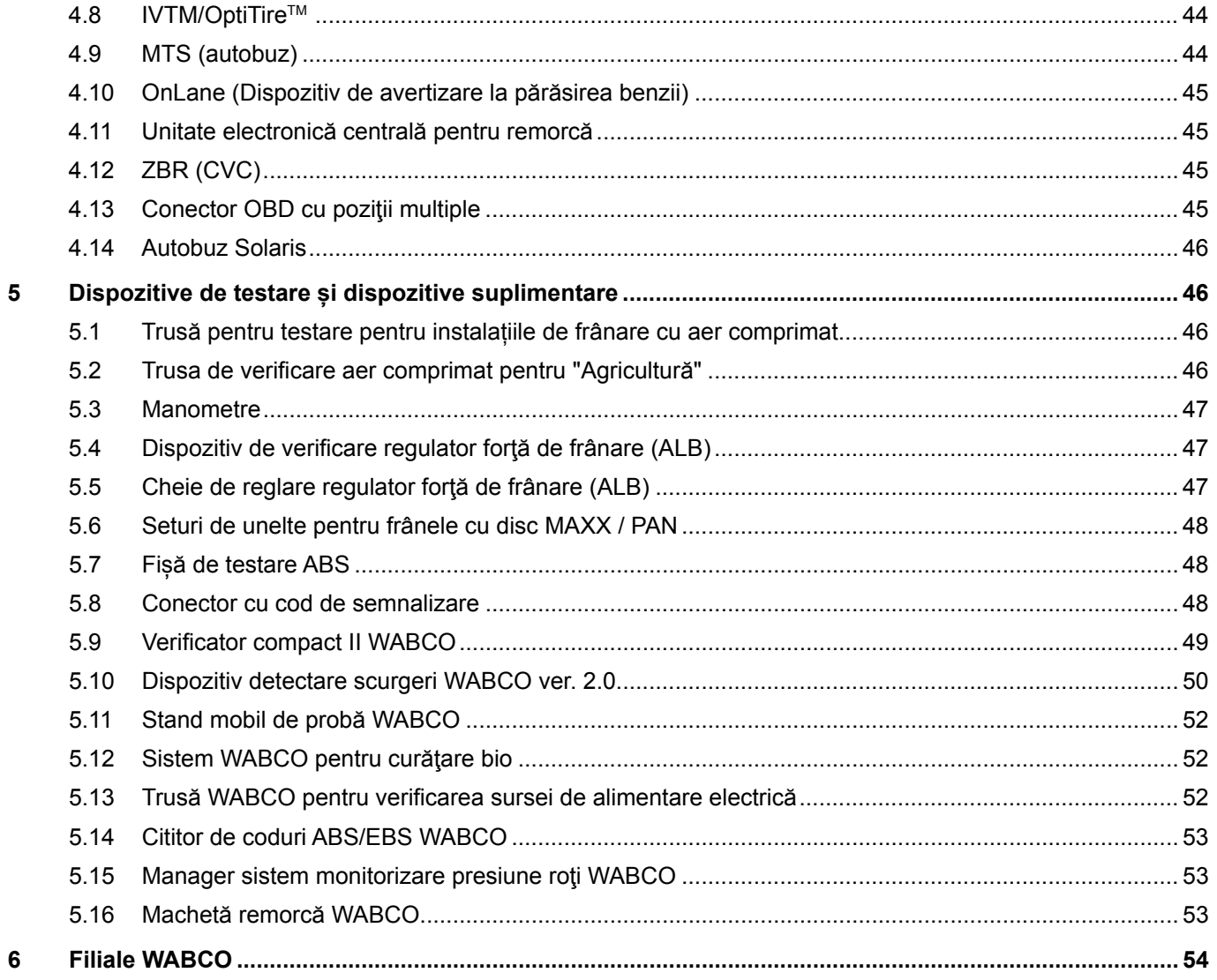

## <span id="page-4-0"></span>**1 Index**

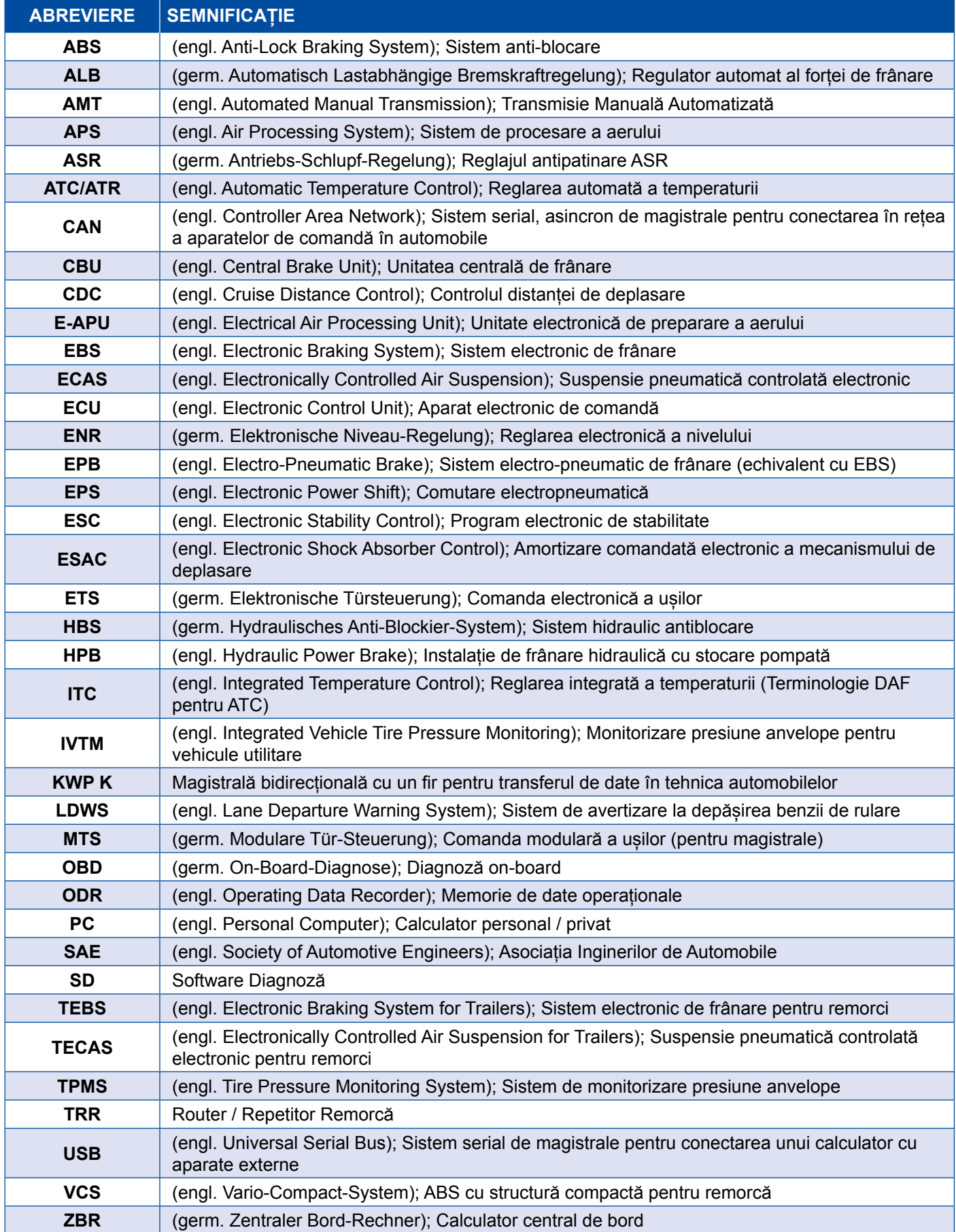

## <span id="page-5-0"></span>**2 Simboluri utilizate**

#### **APERICOL**

Cuvântul de avertizare denumește o situație periculoasă cu un grad ridicat de risc, care, dacă nu este evitată, poate avea drept consecință moartea sau o rănire gravă.

#### **AVERTISMENT**

Cuvântul de avertizare denumește o situație periculoasă cu un grad de risc moderat, care, dacă nu este evitată, poate avea ca urmare moartea sau o rănire gravă.

#### **PRECAUȚIE**

Cuvântul de avertizare denumește o situație periculoasă cu un grad de risc scăzut, care, dacă nu este evitată, poate avea ca urmare o vătămare minoră sau gravă.

#### *NOTĂ*

Descrierea unei situații posibile, care poate avea ca urmare daune materiale în cazul în care indicația de avertizare nu este respectată.

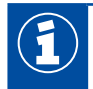

Informații importante, indicații și/sau recomandări

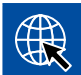

Referință pentru informații de pe Internet

- Etapă de acțiune
	- $\Rightarrow$  Rezultatul unei acțiuni

Secvență de acționare

- 1. Pasul 1
- 2. Pasul 2
	- **Enumerare/listă** 
		- Enumerare/listă

*Indicație referitoare la utilizarea unei scule / scule WABCO*

### <span id="page-6-0"></span>**3 Diagnoză de sistem WABCO**

Diagnozele de sistem WABCO sunt programe speciale cu funcții vaste, care vă permit să executați o diagnoză la sistemele electronice WABCO.

Pentru diagnoza de sistem, aveți nevoie de:

- un calculator sau laptop uzual  $\triangleright$  Capitolul "3.1.1 Comandarea software-ului de diagnoză", [pagina](#page-7-1) 8
- **software-ul de diagnoză WABCO > Capitolul "3.1.2 Privire de ansamblu a software-ului de** [diagnoză", pagina](#page-12-1) 13
- o interfață de diagnoză ▶ [Capitolul "3.3.2 Interfață de diagnoză", pagina](#page-33-1) 34
- Cabluri conform tipului de vehicul ▶ [Capitolul "4 Cablu pentru diagnoză", pagina](#page-34-1) 35

Dispozitivele speciale de testare și suplimentare completează programul de diagnoză.

#### **3.1 Software de diagnoză**

Dezvoltarea rapidă în continuare a tehnicii autovehiculului cu o gamă de funcții care devine din ce în ce mai vastă și a tehnicii de siguranță sofisticate necesită un software de diagnoză.

WABCO oferă software de diagnoză pentru toate sistemele și componentele WABCO diagnosticabile în diferite autovehicule.

Există trei posibilități pentru obținerea software-ului de diagnoză:

- ca versiune stick USB
- online ca asa-numita descărcare individuală
- ca parte a unui abonament la diagnoza de sistem WABCO

Pentru diagnoza mai multor sisteme WABCO, WABCO vă oferă patru pachete diferite specifice clientului cu software-ul de diagnoză > Capitolul "3.1.2 Privire de ansamblu a software-ului de [diagnoză", pagina](#page-12-1) 13. Aceste pachete conțin numeroase programe, care pot fi descărcate oricând de pe internet în cea mai actuală versiune și pot fi utilizate imediat.

Un abonament pentru diagnoza de sistem WABCO oferă avantajul că puteți să fiți informați rapid despre noile versiuni și că primiți orice software de diagnoză nou dezvoltat fără costuri suplimentare.

Diagnoza cu software-ul de diagnoză trebuie realizată de fiecare utilizator. Dacă trebuie totuși modificați parametri sau dacă trebuie realizate calibrări, este necesară o autorizare (PIN) > Capitolul "3.2.3 [Autorizare extinsă \(PIN\)", pagina](#page-32-1) 33.

Interfața software-ului de diagnoză este bine structurată și inteligibilă. Cu informații vaste privind reparațiile și schemele de conexiuni cu valori de măsură, diagnoza și reparația se realizează simplu și rapid.

Ca exemplu al software-ului de diagnoză, vedeți mai jos extrase din software-ul pentru sistemul EBS E al remorcii.

<span id="page-7-0"></span>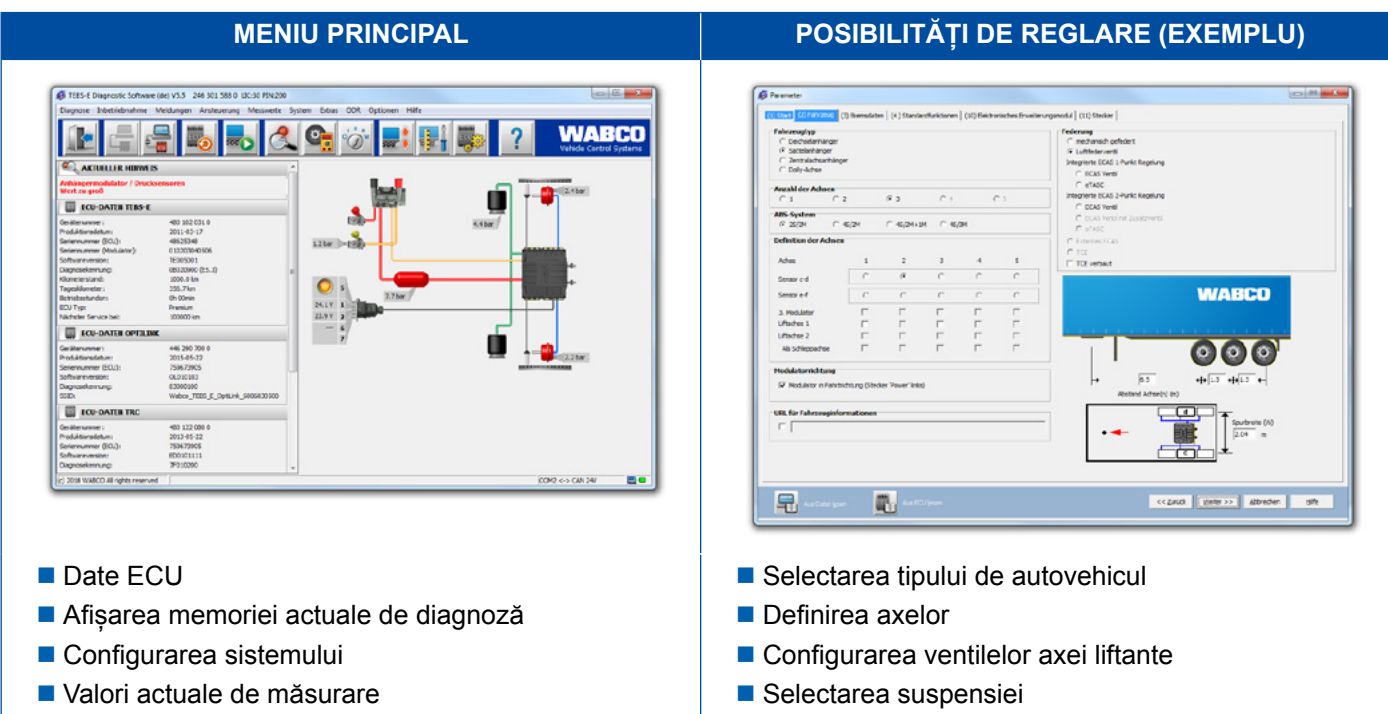

#### **3.1.1 Comandarea software-ului de diagnoză**

#### **Înregistrare prin myWABCO**

- <span id="page-7-1"></span>1. Introduceți următorul link în browser-ul dumneavoastră de internet, pentru a încărca pagina myWABCO: <https://www.am.wabco-auto.com>
- 2. Faceți clic pe **Înregistrare nouă**.

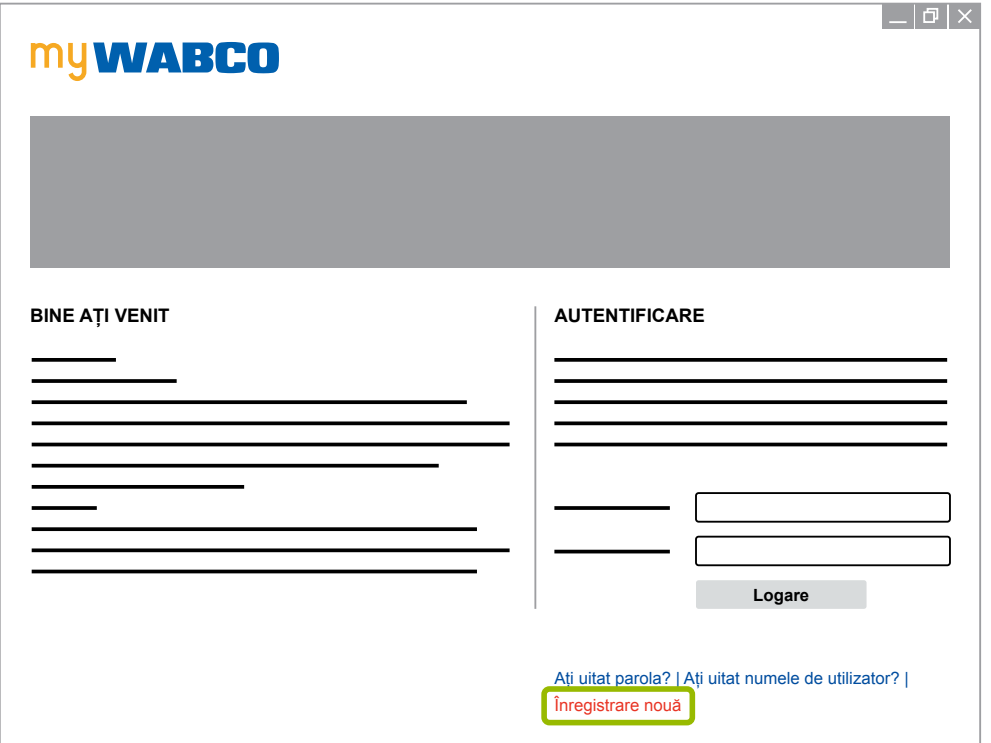

- 3. Completaţi câmpurile obligatorii (marcate cu \*).
- 4. Faceți clic pe **Mai departe**.

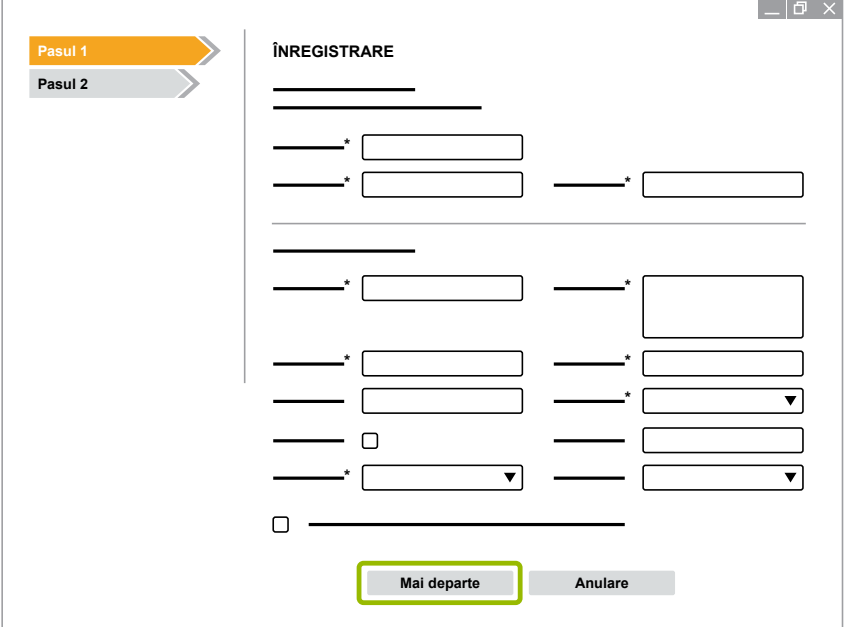

- 5. Completaţi câmpurile obligatorii (marcate cu \*).
- 6. Faceți clic pe **Transferare**.
	- $\Rightarrow$  Pentru confirmarea adresei dvs. de e-mail veți primi în scurt timp un e-mail.

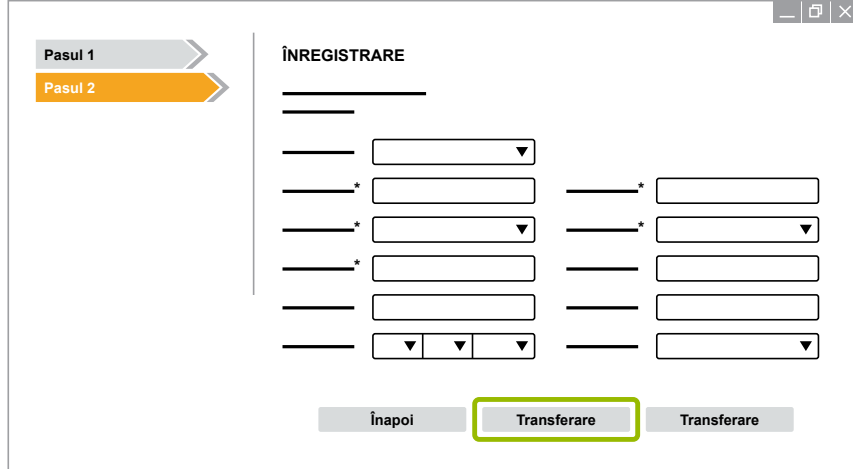

- 7. Apăsați clic pe link-ul din e-mailul de confirmare, pentru a vă activa contul.
- 8. Înregistrați-vă cu numele utilizator și parola în contul dvs. myWABCO.
	- $\Rightarrow$  Sunteți înregistrat.

#### **Comandarea software-ului de diagnoză**

- 1. Înregistrați-vă cu numele utilizator și parola în contul dvs. myWABCO.
- 2. Faceți clic stânga în zona **Acces rapid** pe **Comandă software-ul de diagnoză**.

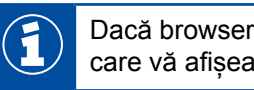

Dacă browser-ul dvs. de internet afișează o avertizare privind siguranța, selectați opțiunea care vă afișează și obiectele nesigure.

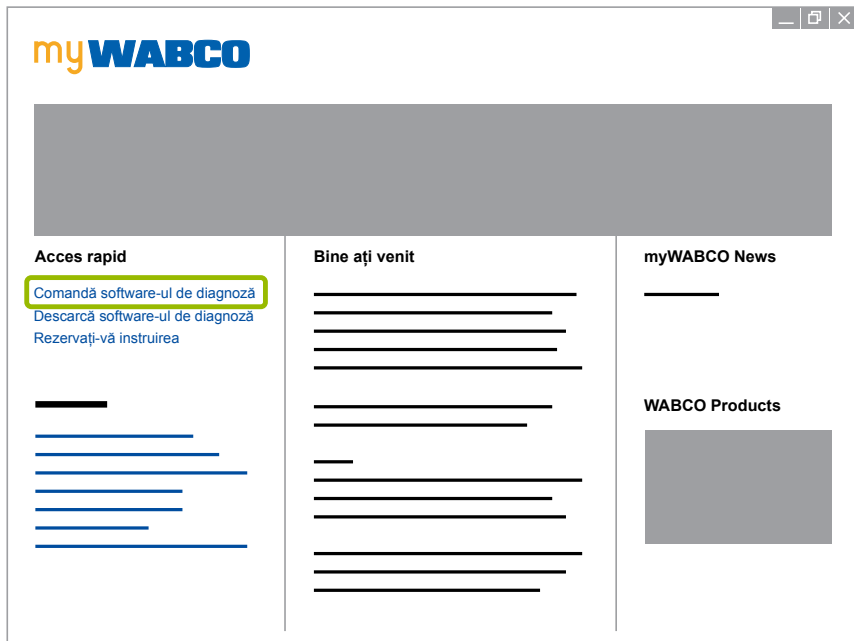

- 3. Introduceți-vă numărul de identificare CUI.
- 4. Faceți clic pe **Comandă nouă**.

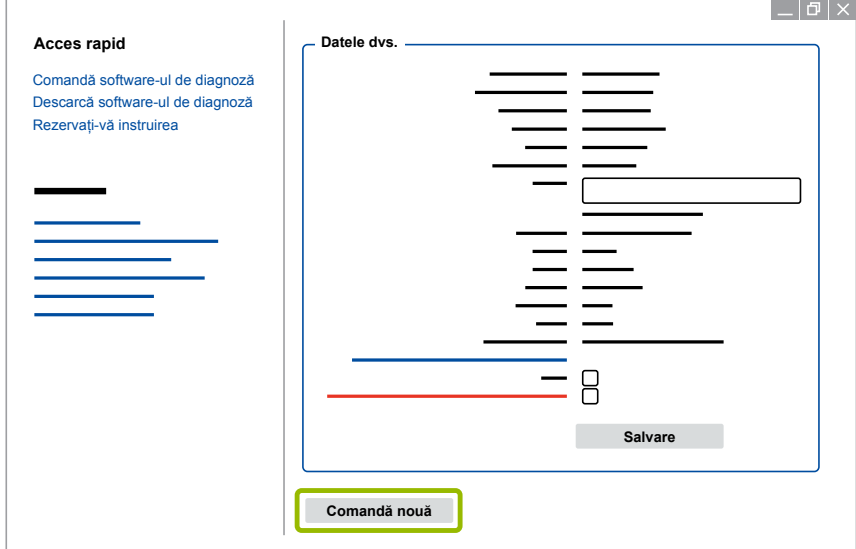

5. Introduceți datele dvs. de comandă.

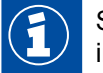

Selectați pachetul adecvat de software de diagnoză sau decideți-vă pentru o descărcare individuală > [Capitolul "3.1.2 Privire de ansamblu a software-ului de diagnoză", pagina](#page-12-1) 13.

- 6. Confirmați faptul că sunteți de acord cu drepturile de utilizare.
- 7. Faceți clic pe **Continuare**.

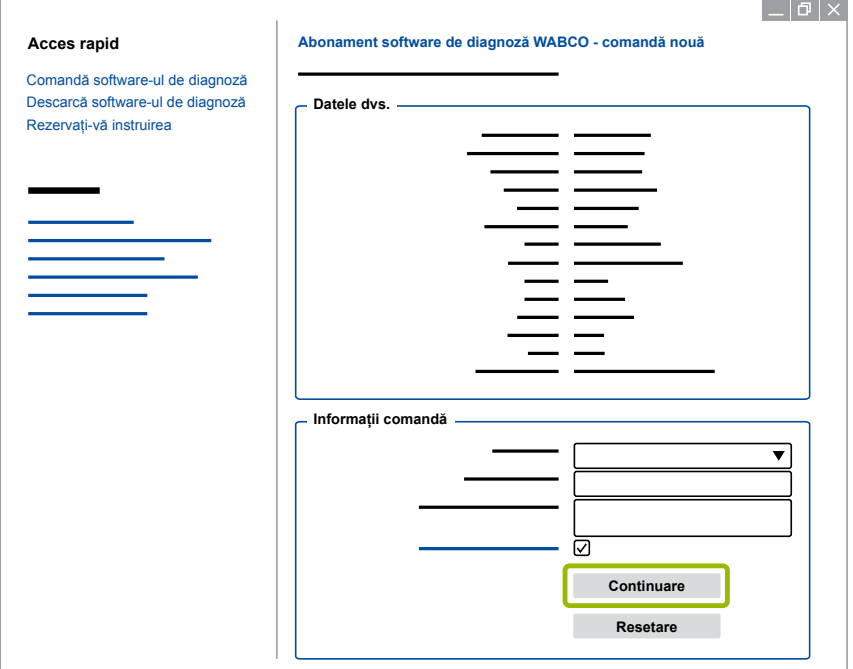

8. Verificați-vă datele.

Dacă datele nu sunt corecte, le puteți corecta prin apăsarea unui clic pe **Modificare introducere**.

9. Faceți clic pe **Cumpără acum**.

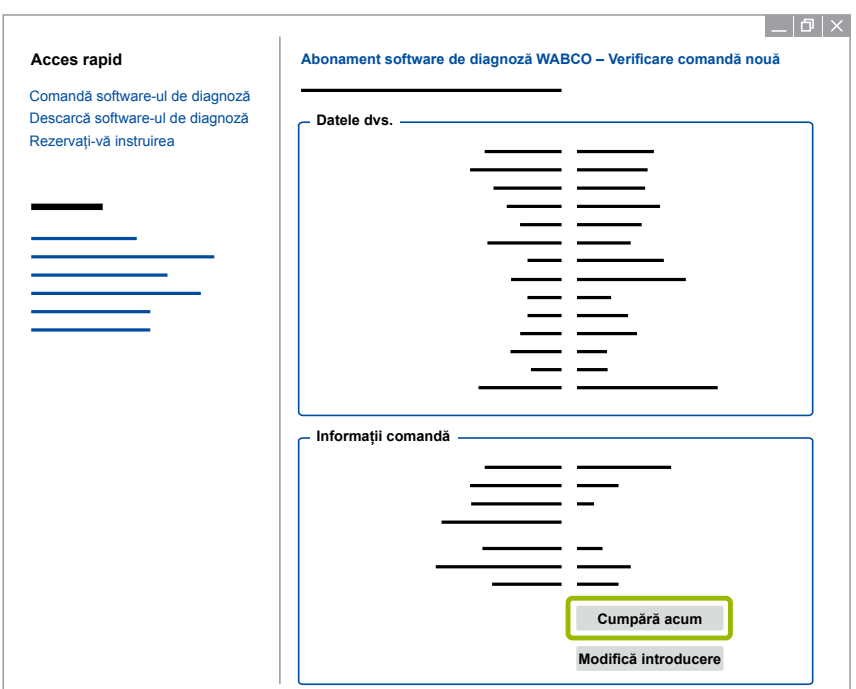

#### **Plătire software de diagnoză (factură)**

- 1. Selectați **Factură**.
- 2. Faceți clic pe **Mai departe**.

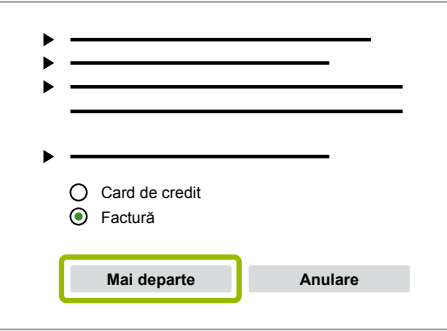

- $\Rightarrow$  Primiți o factură prin e-mail și vă este trimisă prin poștă.
- 3. Imediat ce am recepționat plata, veți primi un e-mail de confirmare.
	- $\Rightarrow$  După aceea vă puteți autentifica la myWABCO și puteți să descărcați software-ul de diagnoză.

#### **Plătire software de diagnoză (card de credit)**

- 1. Selectați **Card de credit**.
- 2. Faceți clic pe **Mai departe**.

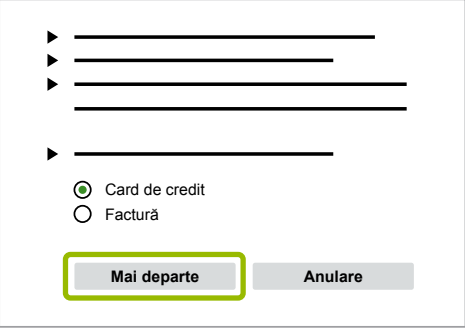

- 3. Introduceți datele dvs. de card de credit.
- 4. Faceți clic pe **Confirmare**.

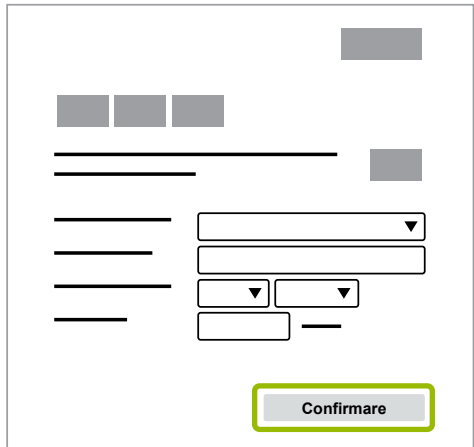

 $\Rightarrow$  Puteți descărca software-ul de diagnoză.

#### <span id="page-12-0"></span>**3.1.2 Privire de ansamblu a software-ului de diagnoză**

<span id="page-12-1"></span>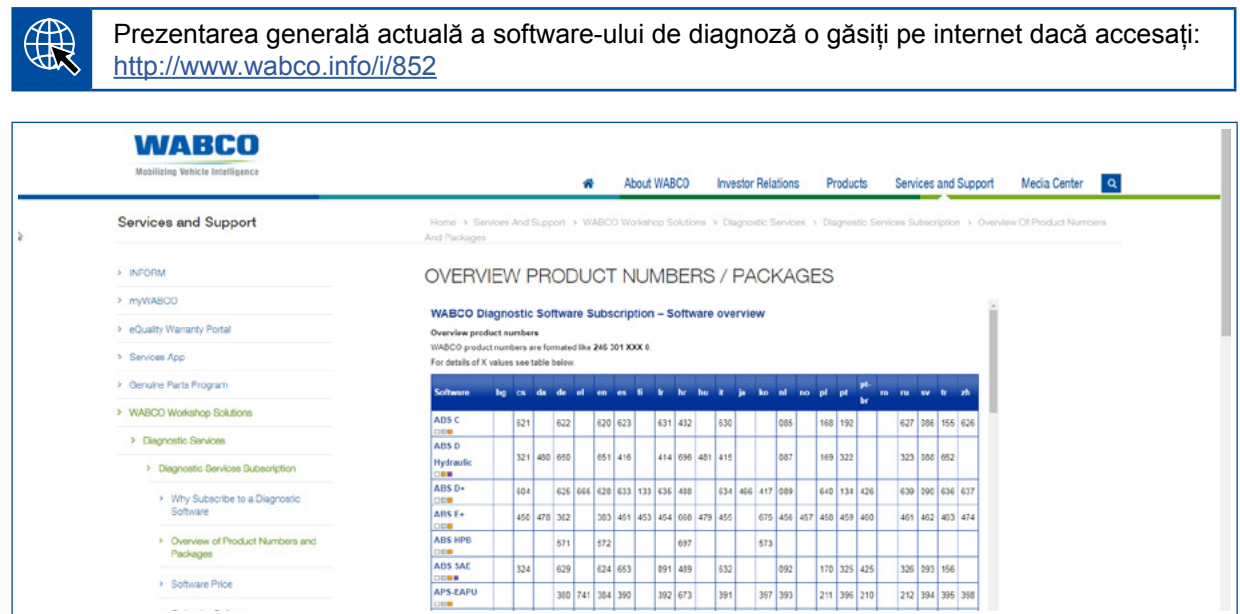

*Fig. Prezentare generală "Software de diagnoză disponibil" versiune: 01.10.2018 (secțiune)*

Numere de comandă pentru:

F

- Programe de diagnoză: 246 301 XXX 0
- Versiuni stick USB: 446 301 XXX 0

Valoarea XXX se poate prelua din tabelul prezentării generale actuale a software-ului de diagnoză.

Dacă numărul de produs al pachetului de limba dorit nu este afișat, descărcați, în continuare, varianta de bază a software-ului în engleză sau în germană. Apoi vă puteți descărca limba țintă dorită. Pentru aceasta procedați după cum este descris în ▶ Capitolul "Descărcare [pachet de limba", pagina](#page-19-1) 20.

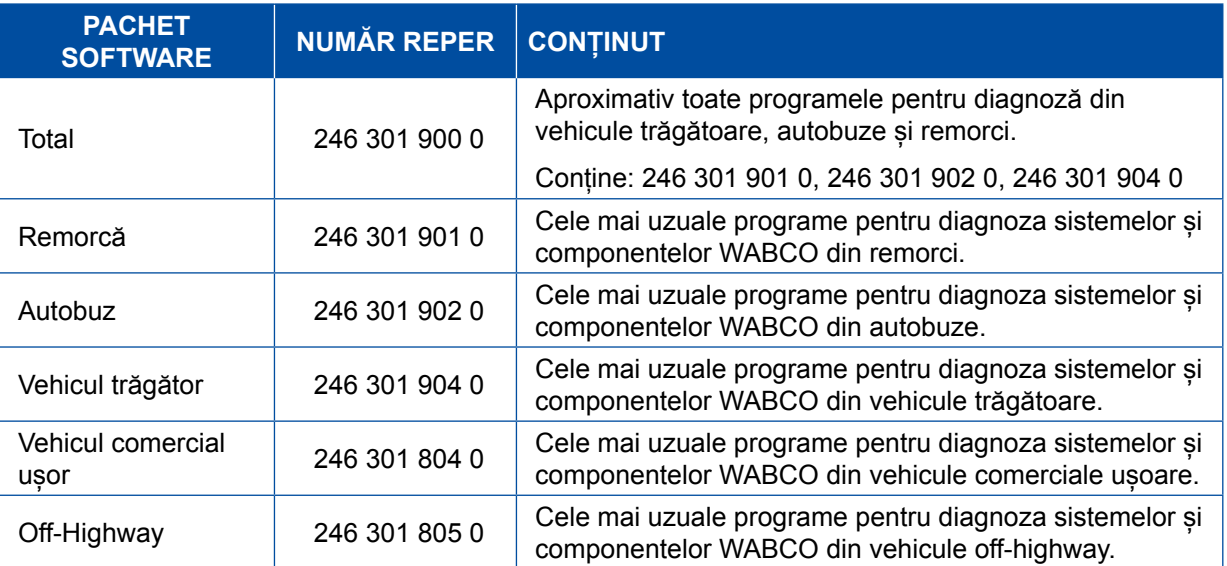

### <span id="page-13-0"></span>**3.1.3 Instalarea software-ului de diagnoză**

#### <span id="page-13-1"></span>**Descărcarea software-ului de diagnoză**

- 1. Introduceți următorul link în browser-ul dumneavoastră de internet, pentru a încărca pagina myWABCO: <https://www.am.wabco-auto.com>
- 2. Înregistrați-vă cu numele utilizator și parola în contul dvs. myWABCO.
- 3. Apăsați clic pe **Descarcă software-ul de diagnoză**.

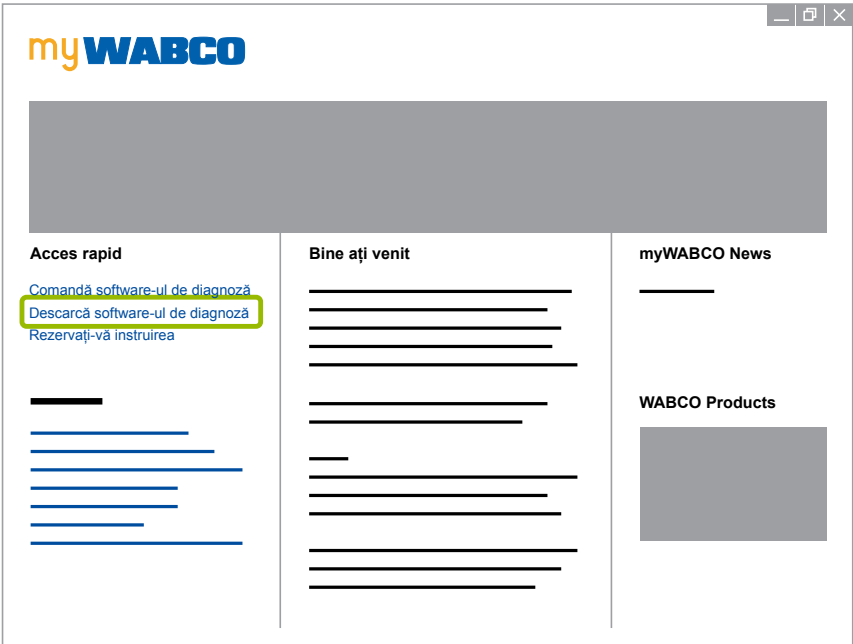

- 1. Selectați **Software**-ul și Limba (1).
- 2. Faceți clic pe **Afișare** 2.
	- $\Rightarrow$  Software-ul selectat este afișat.
- 3. Faceți clic pe **Butonul Download (Decărcare)** 3 .
	- $\Rightarrow$  Software-ul este descărcat.

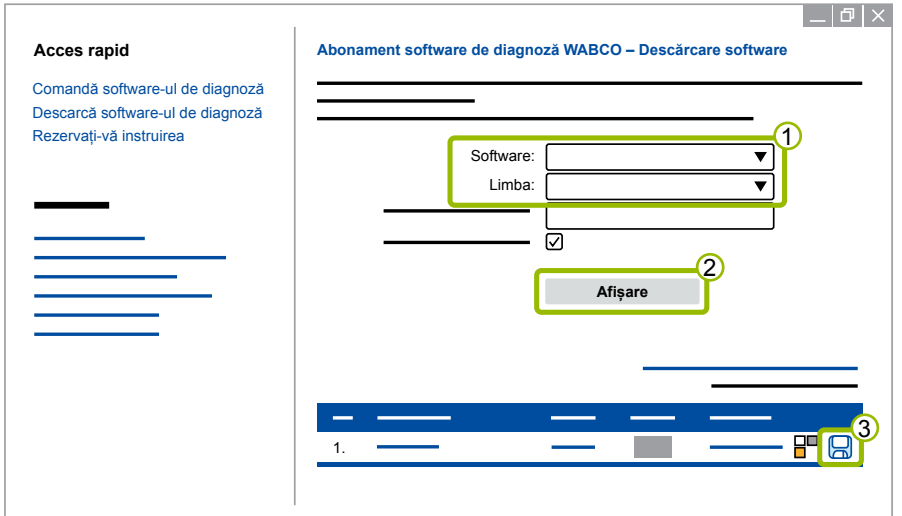

#### **Instalarea software-ului de diagnoză**

- 1. Apăsați dublu clic pe fișierul EXE al software-ului de diagnoză descărcat.
- 2. Acceptați avertizarea privind siguranța prin apăsarea pe **Run (Rulare)**.

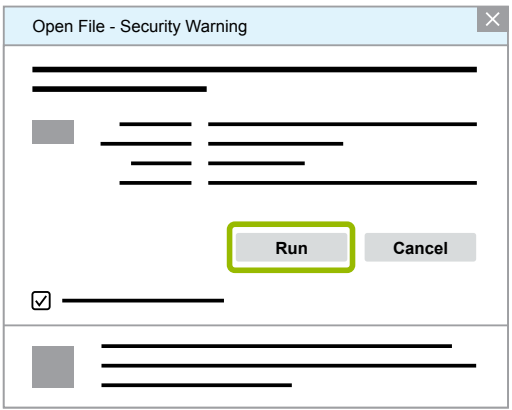

- Ö Se deschide o fereastră de diagnoză nouă.
- 3. Faceți clic pe **Browse... (Răsfoire)** 1.
- 4. Selectați calea unui fișier, pentru a dezarhiva fișierul.
- 5. Faceți clic pe **Extract (Dezarhivare)** 2.

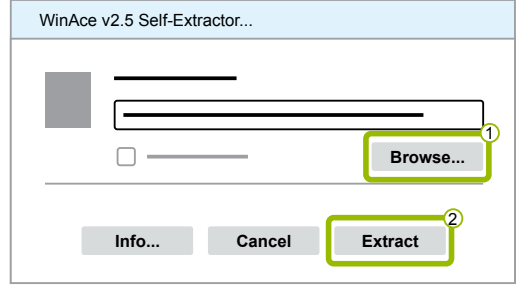

6. Faceți clic pe **Yes (Da)**, pentru a începe instalarea.

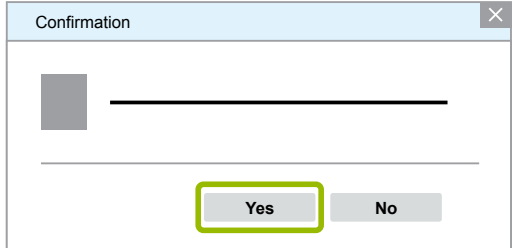

- 7. Selectați limba Română 1.
- 8. Faceți clic pe OK 2.

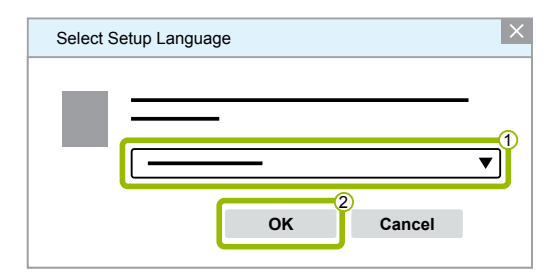

 $\Rightarrow$  Se deschide o fereastră de dialog nouă.

9. Faceți clic pe **Mai departe**.

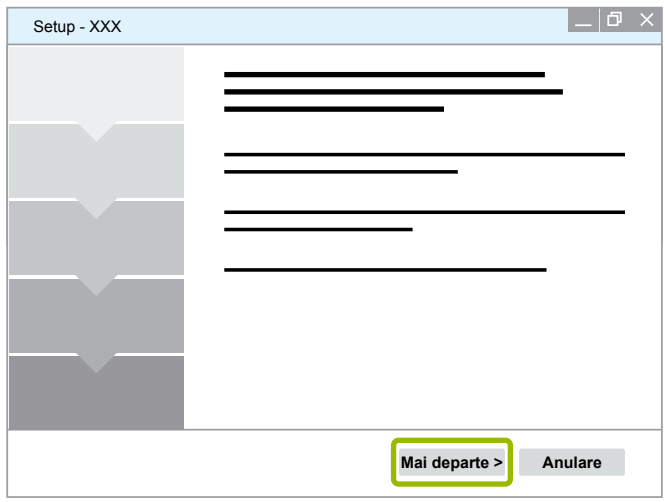

- 10. Acceptați Acordul de licență 1.
- 11. Faceți clic pe Mai departe 2.

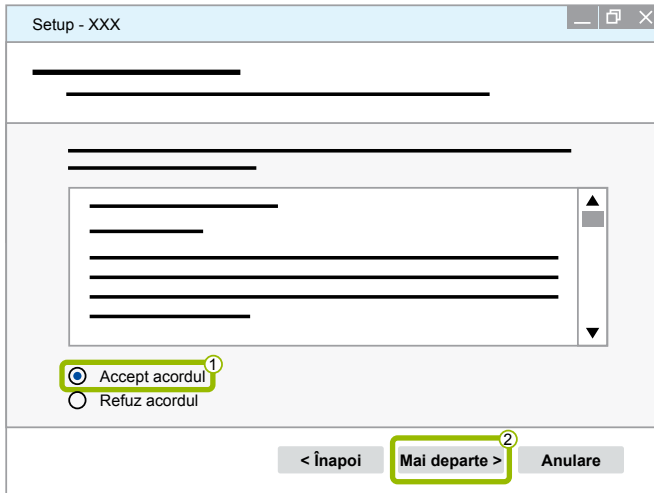

12.Citiți informațiile importante.

13.Faceți clic pe **Mai departe**.

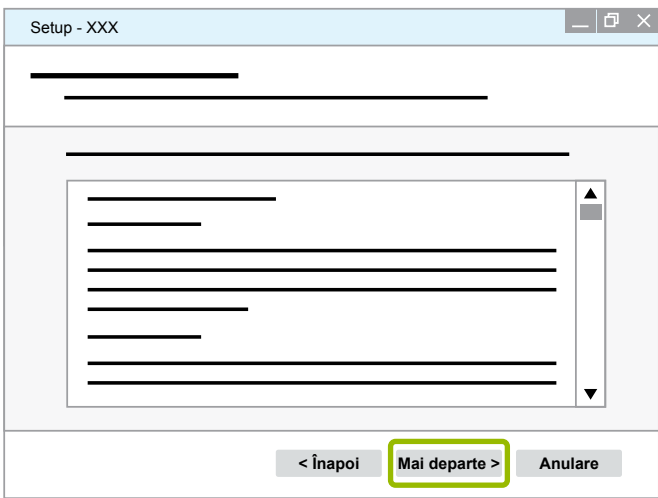

14. Selectați folderul țintă 1.

15.Faceți clic pe **Mai departe** 2 .

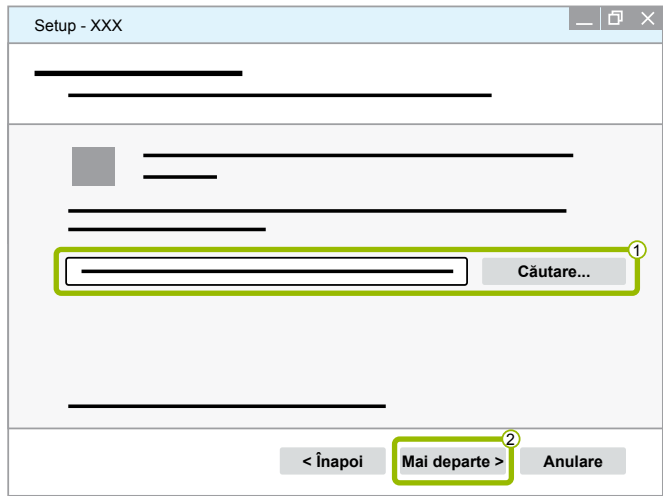

16. Selectați un folder, în care să fie generată conexiunea programului  $(1)$ .

17. Faceți clic pe **Mai departe** 2.

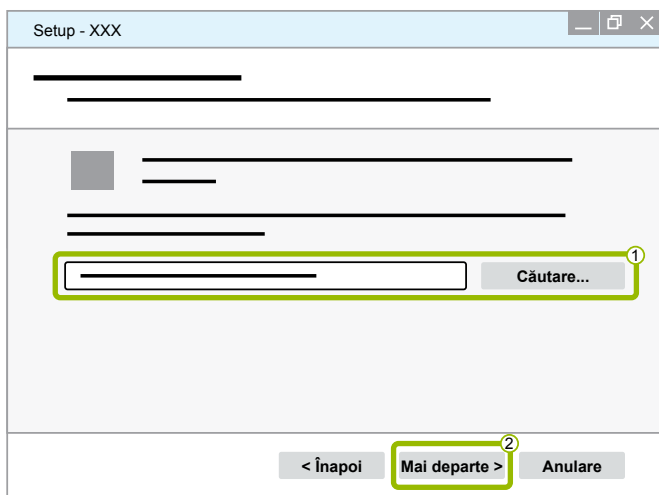

18.Dacă trebuie generat un simbol pentru desktop, așezați cursorul pe Creare simbol desktop <sup>1</sup>. 19. Faceți clic pe **Mai departe** 2.

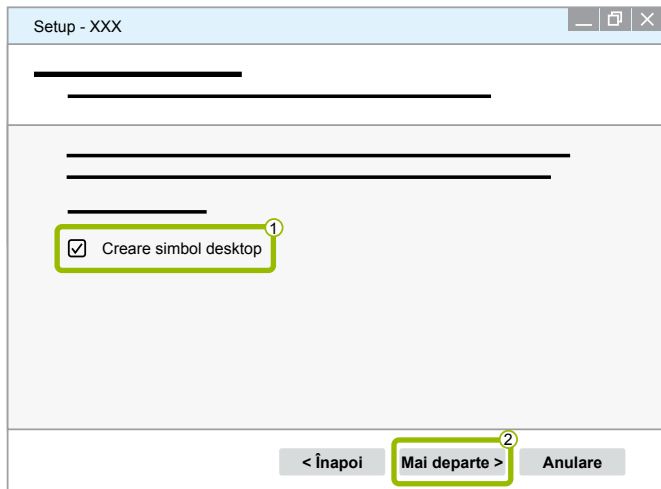

#### 20.Faceți clic pe **Instalare**.

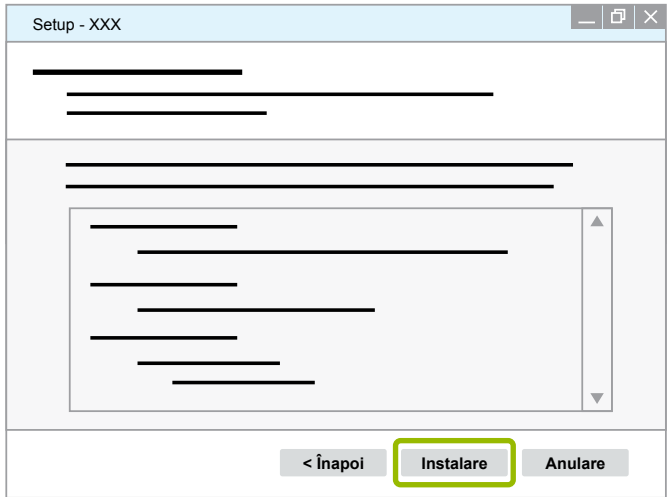

 $\Rightarrow$  Se deschide o fereastră de dialog nouă.

#### 21.Faceți clic pe **Next (Următorul)**.

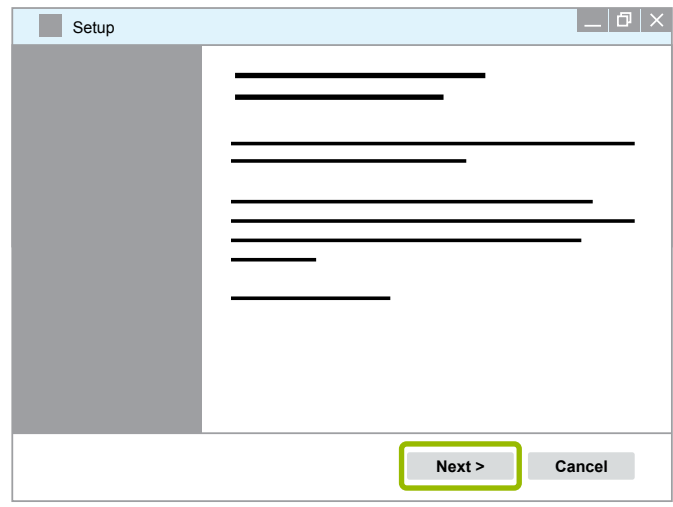

22. Faceți clic pe **Install (Instalare)**.

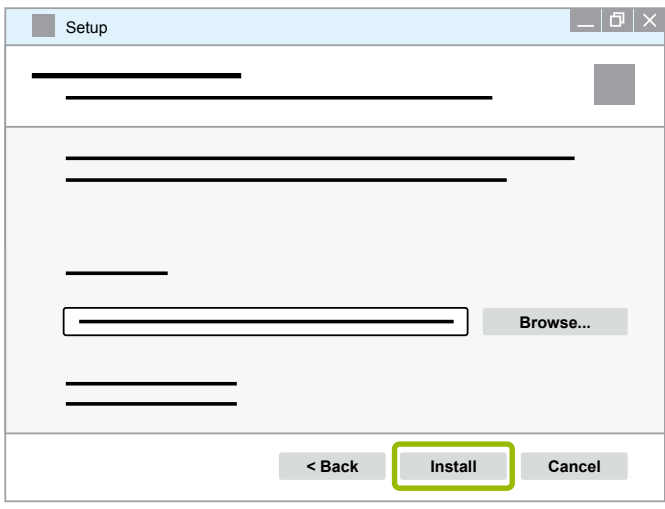

 $\Rightarrow$  Instalarea este efectuată.

23.Faceți clic pe **Next (Următorul)**.

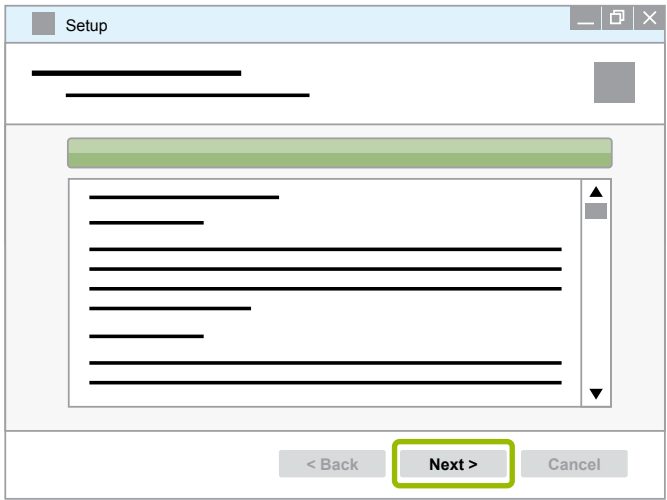

24.Faceți clic pe **Finish (Finalizare)**.

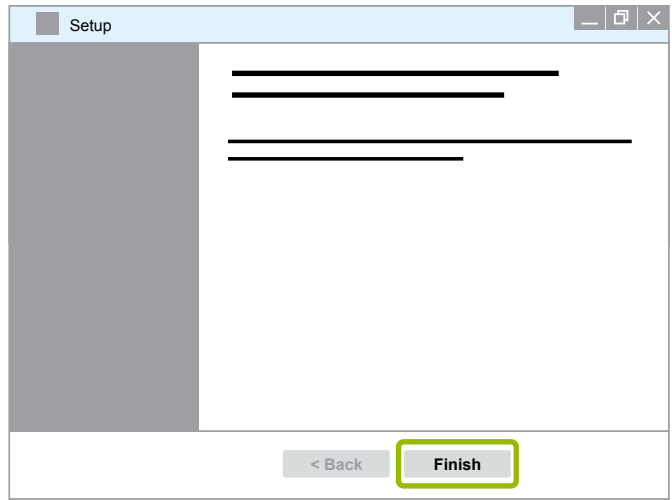

25. Faceți clic pe **Yes (Da)**.

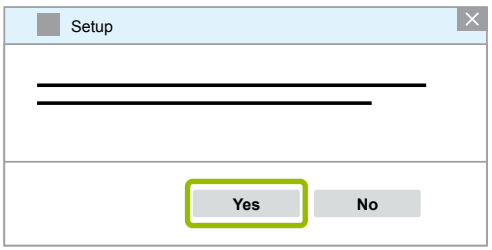

<span id="page-19-0"></span>26.Faceți clic pe **Finalizare**.

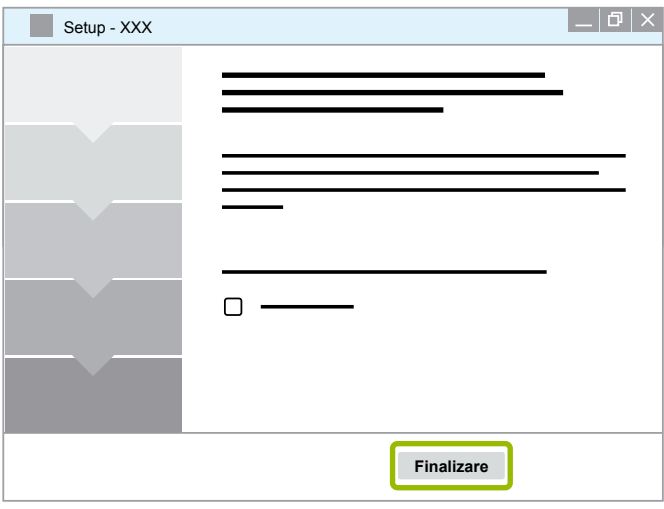

 $\Rightarrow$  Software-ul este instalat.

#### **3.1.4 Modificarea limbii software-ului de diagnoză**

#### <span id="page-19-1"></span>**Descărcare pachet de limba**

Pentru a descărca pachetul de limba dorit, procedați după cum este descris în ▶ Capitolul ["Descărcarea software-ului de diagnoză", pagina](#page-13-1) 14.

#### **Salvare fișiere**

- Fișierul zip trebuie să fie dezarhivat în folderul corespunzător.
- Dacă a fost utilizat un director de instalare individual, calea diferă.
- **SOFTWARENAME** și **VERSION** reprezintă software-ul selectat de dumneavoastră și versiunea acestuia.

#### **Exemplu**

Pentru software-ul de diagnoză de la TEBS E, fișierul zip trebuie dezarhivat în următorul folder: *\WABCO Diagnostic Software\TEBS-E\V5.41\*

Calea standard este: *C:\Program Files (x86)\WABCO Diagnostic Software\SOFTWARENAME\VERSION\*

- 1. Deschideți calea corespunzătoare a software-ului dumneavoastră de diagnoză.
- 2. Dezarhivați fișierul zip în folderul **VERSION**.
	- $\Rightarrow$  Fișierele sunt salvate corect.

#### **Modificare limba**

- 1. Porniți software-ul de diagnoză.
- 2. Faceți clic pe **Opțiuni**.

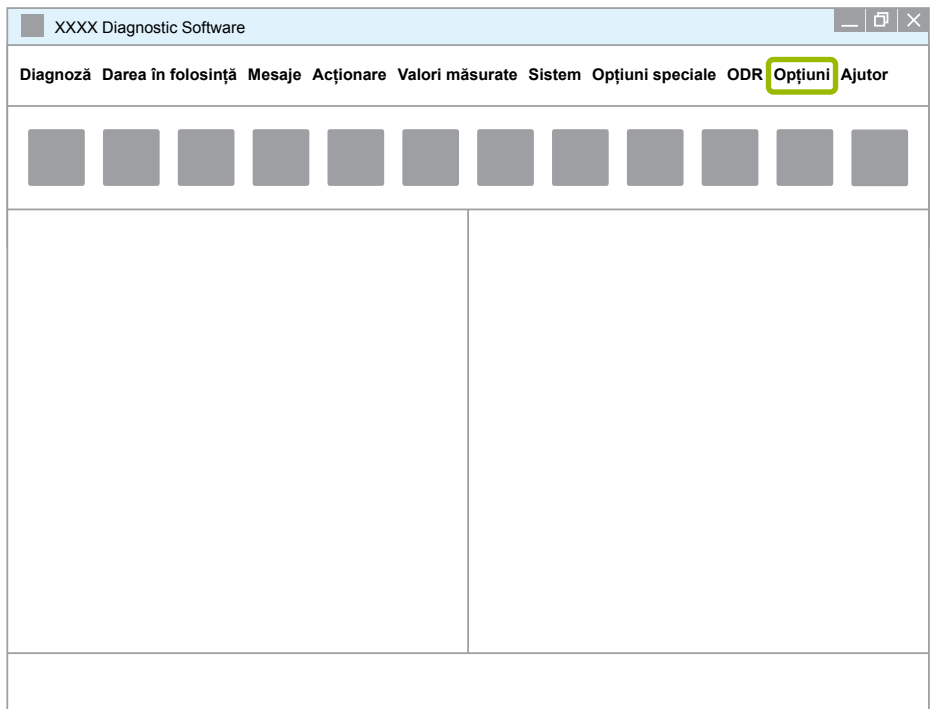

#### 3. Faceți clic pe **Setări**.

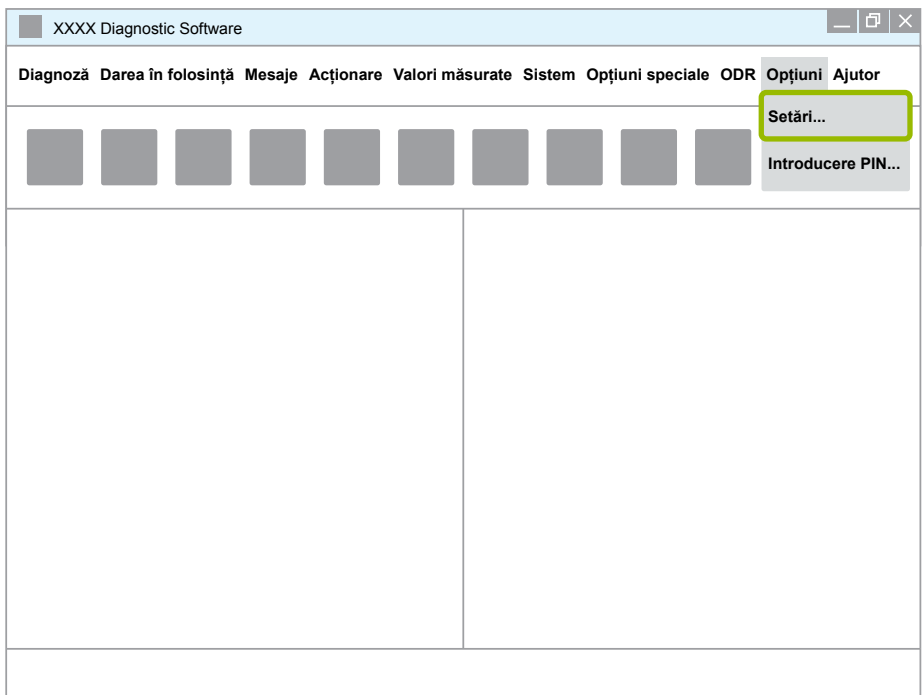

Ö Se deschide fereastra de dialog **Setări**.

## **Diagnoză de sistem WABCO Diagnoză de sistem WABCO**

4. Selectați **Limba**.

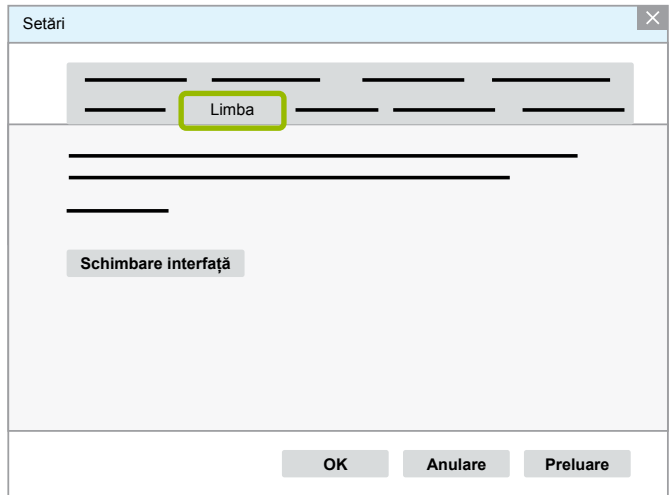

- 5. Selectați limba dorită 1.
- 6. Faceți clic pe **Preluare** 2 .
- 7. Faceți clic pe OK 3.

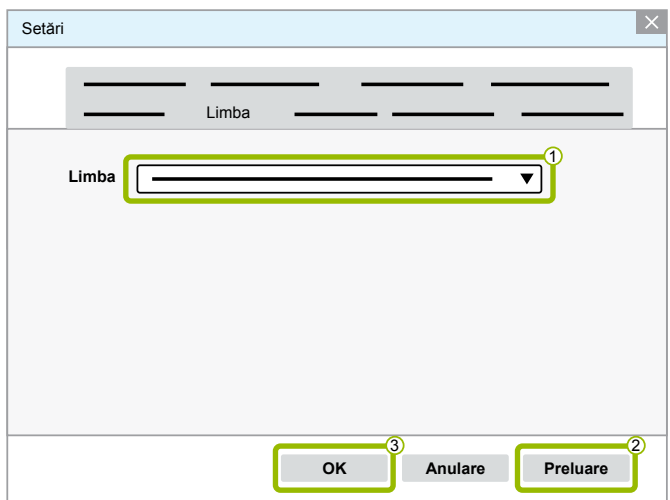

 $\Rightarrow$  Limba s-a modificat.

#### <span id="page-22-0"></span>**3.1.5 Motor de căutare al software-ului de diagnoză**

Cu motorul de căutare al software-ului de diagnoză sunteți în măsură să găsiți software-ul adecvat de diagnoză pentru fiecare electronică WABCO.

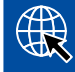

Porniți browser-ul de internet cu introducerea: http://abo.wabco.info/ecu2diag.php

- Introduceți numărul de reper al unității dvs. ECU în câmpul de căutare.
	- $\Rightarrow$  Primiti ca răspuns numele și versiunea software-ului de diagnoză WABCO care trebuie utilizată.

#### **3.1.6 Diagnostic Newsletter**

Software-ul de diagnoză instalat pe calculatorul din atelier corespunde nivelului actual al tehnicii? În cazul abonamentului pentru software-ul de diagnoză care cuprinde peste 40 de programe, se pierde usor privirea de ansamblu asupra acestora.

WABCO Diagnostic Newsletter vă informează despre:

- Modificări și actualizări despre programele de diagnoză existente
- Noi programe de diagnoză și versiuni de limba

Utilizarea acestui serviciu se realizează în mod anonim. Nu se trimit e-mail-uri publicitare.

WABCO Diagnostic Newsletter este gratuit și se poate folosi repetitiv pentru fiecare firmă.

#### **Înregistrare la WABCO Diagnostic Newsletter**

Porniți browser-ul de internet cu introducerea: <http://www.wabco.info/i/853>

- Introduceți adresa de e-mail și selectați acțiunea *Subscribe (Abonare)*.
- Faceți clic pe butonul *Execute (Executare)*.
	- $\Rightarrow$  La scurt timp veți primi un e-mail cu un link.
- Faceți clic pe acest link.
- Faceți clic pe link-ul *Edit settings (Editare setări)*.
	- $\Rightarrow$  Pe următoarea pagină puteți defini despre ce subiecte doriți să fiți informat pe viitor.
- Faceți clic în câmpurile individuale pentru a activa newsletter-ul pentru programe individuale sau activați coloane sau rânduri întregi, dacă faceți clic pe limba din capul coloanei sau pe numele sistemului.

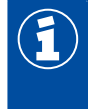

Un câmp verde indică faptul că programul este disponibil în limba respectivă.

Există bineînțeles posibilitatea de a face clic pe un câmp roșu. În acest caz, veți fi informat imediat în această limba în cazul unei noi lansări a programului.

Printr-un al doilea clic pe câmpul activat în prealabil, dezactivați selectarea.

Puteți prelucra oricând setarea personală a newsletter-ului, urmând aceeași procedură.

#### <span id="page-23-0"></span>**Abonare la WABCO Diagnostic Newsletter**

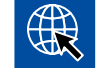

Porniți browser-ul de internet cu introducerea: <http://www.wabco.info/i/853>

– Dacă nu mai doriți să primiți newsletter-ul, selectați în fereastra de înregistrare funcția *Unsubscribe (Dezabonare)*.

#### **3.2 Acord de licență**

La instalarea unui program de diagnoză WABCO, se afișează în mod automat acordul de licență. Trebuie să acceptați acest acord de licență dacă doriți să instalați un program de diagnoză.

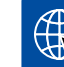

Puteți accesa acordul de licență, de asemenea, folosind următorul link: <http://www.wabco.info/i/854>

Un abonament de diagnoză se încheie pentru un an. Înainte de trecerea unui an, vă amintim că este necesară o prelungire a contractului.

Dacă software-ul de diagnoză trebuie instalat pe mai multe calculatoare, trebuie să achiziționați licente suplimentare. Pentru instalarea pe un calculator suplimentar, copiați fișierul \*.exe al softwareului de diagnoză, pe care l-ați descărcat de pe internet, pe calculatorul suplimentar. Acolo puteți porni programul și puteți instala software-ul de diagnoză.

#### **3.2.1 Activarea software-ului de diagnoză**

După instalare puteți utiliza software-ul de diagnoză timp de 10 zile fără restricții. După expirarea celor 10 zile, trebuie să activați software-ul de diagnoză. La fiecare pornire a programului, primiți o informație despre perioada de valabilitate a programului fără activare.

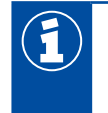

După activare, software-ul de diagnoză este conectat la calculator. Astfel, licența expiră.

De aceea, activați software-ul de diagnoză numai pe calculatorul pe care trebuie utilizat și nu, de exemplu, pe un calculator de la birou în scop de test.

- 1. Porniți software-ul de diagnoză.
- 2. Introduceți datele de utilizator necesare  $(1)$ .
- 3. Faceți clic pe OK 2.

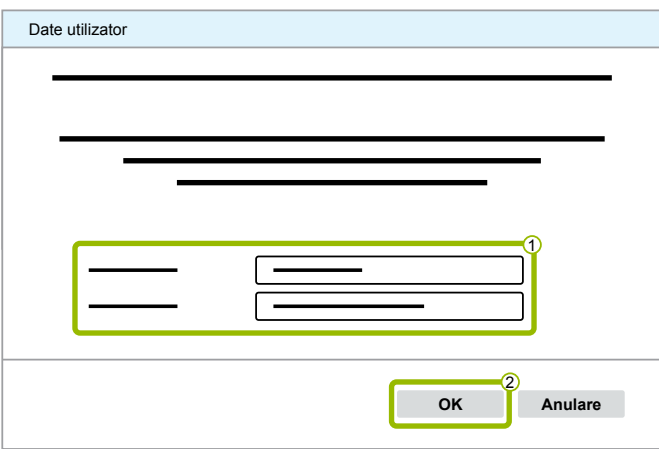

 $\Rightarrow$  Se deschide o fereastră de diagnoză nouă.

#### **Autorizare software de diagnoză**

1. Faceți clic pe **Activare software**.

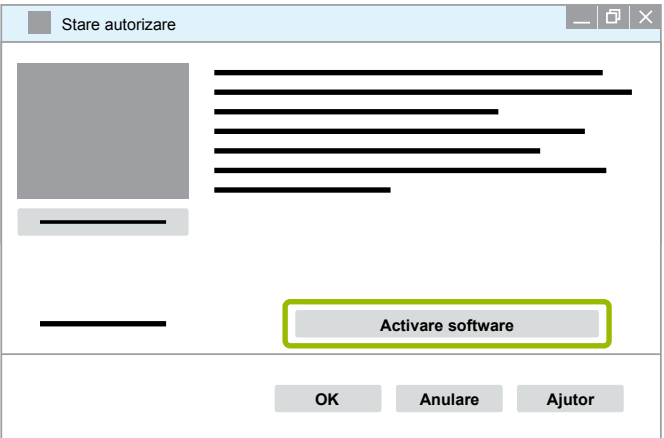

- Ö Se deschide o fereastră de diagnoză nouă.
- 2. Verificați-vă datele de înregistrare.

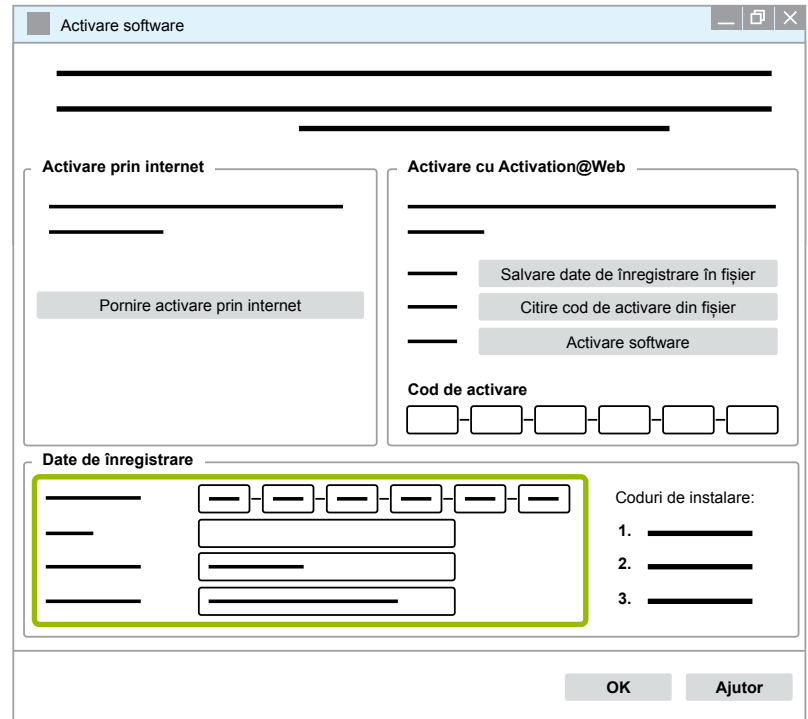

Aveți două posibilități de a solicita codurile de activare:

- Autorizare prin internet
- Activare cu Activation@Web

#### **Autorizare prin internet**

Autorizarea online stabilește o conexiune a computerului, pe care trebuie instalat software-ul, cu internetul.

1. Apăsați clic pe **Pornire autorizare prin internet**.

![](_page_25_Picture_138.jpeg)

- $\Rightarrow$  Se deschide o fereastră de diagnoză nouă.
- 2. Faceți clic pe **Activate now (Activați acum)**.

![](_page_25_Picture_139.jpeg)

- $\Rightarrow$  Activarea pornește.
- Ö Se deschide o fereastră de diagnoză nouă.
- 3. Faceți clic pe **Close (Închide)**, pentru a încheia activarea.

![](_page_25_Picture_140.jpeg)

 $\Rightarrow$  Sunteți înregistrat.

#### <span id="page-26-0"></span>**Activare cu Activation@Web**

În cazul Activation@Web, este vorba de un portal de internet disponibil permanent, care facilitează generarea codurilor de activare la orice oră din zi și din noapte. În acest scop, este necesar pur și simplu un PC cu o conexiune la internet. Nu este necesar să utilizați pentru aceasta calculatorul pe care trebuie să fie activat software-ul.

1. Apăsați clic pe **Salvare date de înregistrare în fișier**.

![](_page_26_Picture_117.jpeg)

- $\Rightarrow$  Se deschide o fereastră de diagnoză nouă.
- 2. Selectați ca locație de salvare un mediu de stocare portabil (USB).
- 3. Faceți clic pe **Salvare**.

![](_page_26_Picture_118.jpeg)

Ö Se deschide o fereastră de diagnoză nouă.

4. Faceți clic pe **OK**.

![](_page_27_Picture_119.jpeg)

- 5. Conectați suportul de date cu un calculator care poate fi conectat la internet.
- 6. Porniți browser-ul de internet al calculatorului care poate fi conectat la internet.

![](_page_27_Picture_5.jpeg)

Aveți două posibilități de a solicita codurile de activare:

- Activare prin e-mail
- Activare prin mediul de stocare portabil (USB)

#### **Activare prin e-mail**

- 1. Completați câmpurile din formular manual sau tranferați datele prin intermediul mediului de stocare portabil (USB)  $(1)$  [Capitolul "Activare cu Activation@Web", pagina](#page-26-0) 27.
- 2. Apăsați clic pe **Generare cod de activare 2**.

![](_page_27_Picture_120.jpeg)

- 1. Introduceți-vă adresa de mail.
- 2. Faceți clic pe **Trimite.**

![](_page_28_Picture_145.jpeg)

- $\Rightarrow$  Codul de activare a fost trimis la adresa de e-mail introdusă.
- 3. Vă rugăm să introduceți **Cod de activare** 1.
- 4. Faceți clic pe **Activare software 2**.

![](_page_28_Picture_146.jpeg)

- $\Rightarrow$  Se deschide o fereastră de diagnoză nouă.
- 5. Faceți clic pe **OK**.

![](_page_28_Picture_10.jpeg)

 $\Rightarrow$  Se deschide o fereastră de diagnoză nouă.

- 6. Citiți avertismentul.
- 7. Faceți clic pe **Yes (Da)**.

![](_page_29_Picture_116.jpeg)

 $\Rightarrow$  Software-ul de diagnoză este activat.

#### **Activare prin mediul de stocare portabil (USB)**

- 1. Completați câmpurile din formular 1.
- 2. Apăsați clic pe **Generare cod de activare** 2 .

![](_page_29_Picture_117.jpeg)

3. Apăsați clic pe **Salvați codul de activare pe stick-ul USB**.

![](_page_29_Picture_118.jpeg)

 $\Rightarrow$  Se deschide o fereastră tip pop-up

4. Faceți clic pe **Salvare**.

![](_page_30_Picture_115.jpeg)

- $\Rightarrow$  Codul de activare este descărcat.
- 5. Salvați codul de activare pe suportul dumneavoastră de stocare portabil (USB).
- 6. Introduceți mediul de stocare portabil (USB) în calculatorul pe care este utilizat software-ul de diagnoză.
- 7. Apăsați clic pe **Citire cod de activare din fișier.**

![](_page_30_Picture_116.jpeg)

 $\Rightarrow$  Codul de activare este introdus automat.

<span id="page-31-0"></span>8. Faceți clic pe **Activare software**.

![](_page_31_Picture_129.jpeg)

- $\Rightarrow$  Se deschide o fereastră de diagnoză nouă.
- 9. Faceți clic pe **OK**.

![](_page_31_Picture_130.jpeg)

- $\Rightarrow$  Se deschide o fereastră de diagnoză nouă.
- 10.Citiți avertismentul.
- 11.Faceți clic pe **Yes (Da)**.

![](_page_31_Picture_131.jpeg)

 $\Rightarrow$  Software-ul de diagnoză este activat.

#### **3.2.2 Versiunea licenței**

Atât în zona Download, cât și în WABCO Diagnostic Newsletter vi se comunică în cazul unei actualizări a software-ului versiunea licenței (LIC).

Pentru cazul în care aceasta se modifică în comparație cu versiunea utilizată de dumneavoastră, activarea software-ului de diagnoză trebuie realizată din nou.

Versiunea actuală a licenței tuturor programelor se găsește în partea superioară a ferestrei programului dumneavoastră:

![](_page_31_Picture_15.jpeg)

#### <span id="page-32-0"></span>**3.2.3 Autorizare extinsă (PIN)**

#### **Training / E-Learning**

<span id="page-32-1"></span>Diagnoza cu software-ul de diagnoză WABCO trebuie realizată de fiecare utilizator.

Dacă trebuie totuși modificați parametri, este necesară o autorizare (PIN). Acest PIN îl primiți la WABCO Academy printr-o instruire corespunzătoare sau E-Learning.

![](_page_32_Picture_5.jpeg)

După participarea la o instruire corespunzătoare sau la E-Learning în cadrul WABCO Academy veți primi de la WABCO o scrisoare cu PIN-ul. Aceasta conține (altfel decât la scrisoarea de licență valabilă până acum, cu care trebuia să interogați aceste date pe internet) identificarea dvs. personală ca utilizator, precum și Numărul de Identificare Personală (PIN) pentru software-ul de diagnoză WABCO. Cu acest PIN autorizați funcții extinse în software-ul de diagnoză și puteți modifica astfel setarea sistemelor electronice de comandă.

PIN-urile suplimentare pentru versiunile mai vechi ale software-ului le puteți procura, ca și până acum, de pe internet.

#### **Scrisoare cu PIN-ul (exemplu)**

![](_page_32_Picture_98.jpeg)

#### **Versiune PIN**

Atât în zona Download, cât și în WABCO Diagnostic Newsletter vi se comunică în cazul unei actualizări a software-ului versiunea PIN.

Pentru cazul în care aceasta se modifică în comparație cu versiunea utilizată de dumneavoastră, aveți nevoie de un PIN nou. Pe acesta îl veți primi în cadrul WABCO Academy printr-o instruire corespunzătoare.

Versiunea actuală a PIN-ului tuturor programelor se găsește în partea superioară a ferestrei programului dumneavoastră:

TEBS-E Diagnostic Software (de) V5.5 246 301 588 0 LIC:30 PIN:200

#### <span id="page-33-0"></span>**3.3 Hardware**

#### **3.3.1 PC/Laptop**

Software-ul de diagnoză poate funcționa însă pe toate calculatoarele uzuale cu un sistem de operare Windows (începând cu Windows XP).

Nu se impun cerințe speciale pentru hardware. Calculatorul trebuie însă să dispună de un racord USB liber pentru interfața de diagnoză.

WABCO vă recomandă următorul laptop:

![](_page_33_Picture_170.jpeg)

#### **3.3.2 Interfață de diagnoză**

<span id="page-33-1"></span>Pentru configurarea diagnozei aparatului de comandă, este necesar setul interfeței de diagnoză WABCO:

![](_page_33_Picture_171.jpeg)

Racordul de la interfața de diagnoză spre vehicul corespunde cu cel de pe Diagnostic Controller și versiunile anterioare ale interfețelor de diagnoză, astfel încât cablurile de racordare folosite până acum pot fi utilizate mai departe.

În funcție de ce sistem WABCO doriți să modificați, aveți nevoie de cabluri de racordare corespunzătoare > [Capitolul "4 Cablu pentru diagnoză", pagina](#page-34-1) 35.

Driver-ul USB necesar pentru instalarea interfețelor de diagnoză se instalează la instalarea softwareului de diagnoză WABCO.

Versiunile anterioare ale interfețelor de diagnoză cu racordul în serie (446 301 021 0) și cu racordul USB (446 301 022 0) pot fi folosite în continuare.

## <span id="page-34-1"></span><span id="page-34-0"></span>**4 Cablu pentru diagnoză**

#### **4.1 Trusă cu accesorii pentru diagnoză**

WABCO oferă, corespunzător pachetelor pentru software-ul de diagnoză, trusa cu accesorii, care conține cablurile cele mai importante.

![](_page_34_Picture_4.jpeg)

Vă rugăm să aveți în vedere că trusele cu accesorii nu conțin toate cablurile disponibile la WABCO.

Cu trusele cu accesorii aveți la îndemână întotdeauna cele mai importante elemente de legătură între instalația electronică și calculatorul dumneavoastră. După verificarea cu succes a autovehiculului, cablurile pot fi păstrate în trusă într-un mod structurat și protejat. Dacă dețineți deja componentele individuale, puteți comanda trusa și fără conținut.

#### **Combinații ale truselor cu accesorii cu pachetele pentru software-ul de diagnoză**

![](_page_34_Picture_154.jpeg)

## **Cablu pentru diagnoză Cablu pentru diagnoză**

#### **Trusă cu accesorii**

![](_page_35_Picture_300.jpeg)

### <span id="page-36-0"></span>**4.2 ABS/ASR**

#### **4.2.1 ABS B 4 canale (vehicul trăgător)**

![](_page_36_Picture_110.jpeg)

### **4.2.2 ABS/ASR C 4 canale (vehicul trăgător)**

![](_page_36_Picture_111.jpeg)

#### **4.2.3 ABS/ASR C 6 canale (vehicul trăgător)**

![](_page_36_Picture_112.jpeg)

### <span id="page-37-0"></span>**4.2.4 ABS/ASR D/E (vehicul trăgător)**

![](_page_37_Picture_102.jpeg)

### **4.2.5 ABS Vario C (remorcă)**

![](_page_37_Picture_103.jpeg)

### **4.2.6 Sistem hidraulic ABS**

![](_page_37_Picture_104.jpeg)

### <span id="page-38-0"></span>**4.2.7 ABS VCS I (remorcă)**

![](_page_38_Picture_132.jpeg)

### **4.2.8 ABS VCS II (remorcă)**

![](_page_38_Picture_133.jpeg)

#### <span id="page-39-0"></span>**4.2.9 ATC / HVAC**

![](_page_39_Picture_191.jpeg)

### **4.3 CAN Viewer**

![](_page_39_Picture_192.jpeg)

Realizarea legăturii prin cablu la autovehicul prin ISO 12098 (15 pini)

 USB interfață de diagnoză (446 301 022 0 / 446 301 030 0) sau interfață de diagnoză în serie (446 301 021 0) cu convertizor CAN (446 300 470 0) și adaptor de racordare (446 300 459 0)

### <span id="page-40-0"></span>**4.4 EBS**

### **4.4.1 EBS EPB (Mercedes)**

![](_page_40_Picture_122.jpeg)

### **4.4.2 EBS Euro (vehicul trăgător)**

![](_page_40_Picture_123.jpeg)

### **4.4.3 TEBS (remorcă)**

![](_page_40_Picture_124.jpeg)

<span id="page-41-0"></span>![](_page_41_Picture_168.jpeg)

### **4.5 ECAS**

### **4.5.1 ECAS/ESAC (vehicul trăgător)**

![](_page_41_Picture_169.jpeg)

### **4.5.2 ECAS/ESAC (Mercedes)**.

![](_page_41_Picture_170.jpeg)

### <span id="page-42-0"></span>**4.5.3 ECAS/ESAC (MAN, Iveco)**

![](_page_42_Picture_106.jpeg)

#### **4.5.4 ECAS (remorcă)**

![](_page_42_Picture_107.jpeg)

### **4.6 EPS (vehicul trăgător)**

![](_page_42_Picture_108.jpeg)

### **4.7 ETS (autobuz)**

![](_page_42_Picture_109.jpeg)

## <span id="page-43-0"></span>**4.8 IVTM/OptiTireTM**

![](_page_43_Picture_139.jpeg)

## **4.9 MTS (autobuz)**

![](_page_43_Picture_140.jpeg)

### <span id="page-44-0"></span>**4.10 OnLane (Dispozitiv de avertizare la părăsirea benzii)**

![](_page_44_Picture_145.jpeg)

### **4.11 Unitate electronică centrală pentru remorcă**

![](_page_44_Picture_146.jpeg)

### **4.12 ZBR (CVC)**

![](_page_44_Picture_147.jpeg)

### **4.13 Conector OBD cu poziţii multiple**

![](_page_44_Picture_148.jpeg)

#### <span id="page-45-0"></span>**4.14 Autobuz Solaris**

![](_page_45_Picture_98.jpeg)

## **5 Dispozitive de testare și dispozitive suplimentare**

### **5.1 Trusă pentru testare pentru instalațiile de frânare cu aer comprimat**

![](_page_45_Picture_99.jpeg)

### **5.2 Trusa de verificare aer comprimat pentru "Agricultură"**

![](_page_45_Picture_100.jpeg)

#### <span id="page-46-0"></span>**5.3 Manometre**

![](_page_46_Picture_157.jpeg)

### **5.4 Dispozitiv de verificare regulator forţă de frânare (ALB)**

![](_page_46_Picture_158.jpeg)

### **5.5 Cheie de reglare regulator forţă de frânare (ALB)**

![](_page_46_Picture_159.jpeg)

### <span id="page-47-0"></span>**5.6 Seturi de unelte pentru frânele cu disc MAXX / PAN**

![](_page_47_Picture_104.jpeg)

### **5.7 Fișă de testare ABS**

![](_page_47_Picture_105.jpeg)

### **5.8 Conector cu cod de semnalizare**

![](_page_47_Picture_106.jpeg)

## <span id="page-48-0"></span>**5.9 Verificator compact II WABCO**

![](_page_48_Picture_116.jpeg)

### <span id="page-49-0"></span>**5.10 Dispozitiv detectare scurgeri WABCO ver. 2.0**

![](_page_49_Picture_105.jpeg)

## **Dispozitive de testare și dispozitive suplimentare**

![](_page_50_Picture_117.jpeg)

×.

### <span id="page-51-0"></span>**5.11 Stand mobil de probă WABCO**

![](_page_51_Picture_149.jpeg)

### **5.12 Sistem WABCO pentru curăţare bio**

![](_page_51_Picture_150.jpeg)

### **5.13 Trusă WABCO pentru verificarea sursei de alimentare electrică**

![](_page_51_Picture_151.jpeg)

### <span id="page-52-0"></span>**5.14 Cititor de coduri ABS/EBS WABCO**

![](_page_52_Picture_134.jpeg)

### **5.15 Manager sistem monitorizare presiune roţi WABCO**

![](_page_52_Picture_135.jpeg)

### **5.16 Machetă remorcă WABCO**

![](_page_52_Picture_136.jpeg)

## <span id="page-53-0"></span>**6 Filiale WABCO**

![](_page_53_Picture_352.jpeg)

## **Filiale WABCO**

![](_page_54_Picture_357.jpeg)

×.

![](_page_55_Picture_9.jpeg)

![](_page_56_Picture_11.jpeg)

![](_page_56_Picture_12.jpeg)

×.

![](_page_57_Picture_7.jpeg)

![](_page_59_Picture_0.jpeg)

# NABCO a **WORLD** of<br>**DIFFERENCE**

WABCO (NYSE: WBC) este furnizor de tehnologie lider la nivel internațional și prestator de servicii pentru îmbunătățirea siguranței, a eficienței și a conectării în rețea a vehiculelor utilitare. Înființată acum aproximativ 150 de ani sub denumirea de Westinghouse Air Brake Company, compania WABCO a promovat prin inovațiile orientate către viitor dezvoltarea vehiculelor utilitare autonome. Pe plan mondial, producătorii de top de camioane, autobuze și remorci au încredere în tehnologiile de top ale companiei WABCO, precum sistemele de asistență

a șoferului, sistemele de frânare si virare sau sistemele de reglare a stabilității. Fiind guvernată de viziunea unui condus fără accidente și soluții de transport ecologice, compania WABCO este un lider și în ceea ce privește dezvoltarea progresivă a sistemelor de management al flotei, pentru creșterea eficienței flotelor de vehicule utilitare. În anul 2017 WABCO a obținut o cifră de afaceri de 3,3 miliarde de dolari. Compania are peste 15.000 de angajați în 40 de țări. Informații suplimentare găsiți dacă accesați

#### **www.wabco-auto.com**

![](_page_59_Picture_6.jpeg)